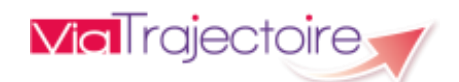

# ViaTrajectoire pour les médecins libéraux

En tant que médecin traitant, ViaTrajectoire® vous permet de **gérer électroniquementles dossiers de demande d'admission ou de prise en charge…** :

…**de vos patients âgés** → à la recherche d'un établissement d'hébergement pour personnes âgées dépendantes, d'une résidence autonomie ou d'une unité de soins de longue durée,

**...de vos patients nécessitant des suites de soins** → en hospitalisation à domicile, service de soins de suite et de réadaptation, unité de soins palliatifs ou vers les solutions du domicile (SSIAD, etc.),

**…de vos jeunes patients (0 à 6 ans inclus**) → dans le cadre d'une suspicion précoce de troubles du neuro-développement (TND) entraînant une orientation vers une Plateforme de Coordination et d'Orientation TND.

Plus globalement, ViaTrajectoire permet à la personne concernée, à ses aidants familiaux, ainsi qu'aux professionnels qui l'accompagnent dans son projet de rééducation, de réinsertion ou d'hébergement, d'identifier la ou les structure(s) capable(s) de la prendre en charge et adaptée(s) à ses besoins.

# **Accès au site ViaTrajectoire** directement sur le web

# **[www.viatrajectoire.fr](http://www.viatrajectoire.fr/)**

# **1. Création du compte et 1ère connexion**

La création du compte utilisateur nécessite une 1ere connexion par carte CPx/ECPx. Pour ce faire, veuillez suivre les étapes suivantes.

1- Insérez votre carte dans le lecteur puis cliquez sur la vignette **"S'identifier par carte CPS ou S'identifier par E-CPS"** sur la page d'accueil.

2- Sélectionnez le certificat, puis validez en cliquant sur "OK

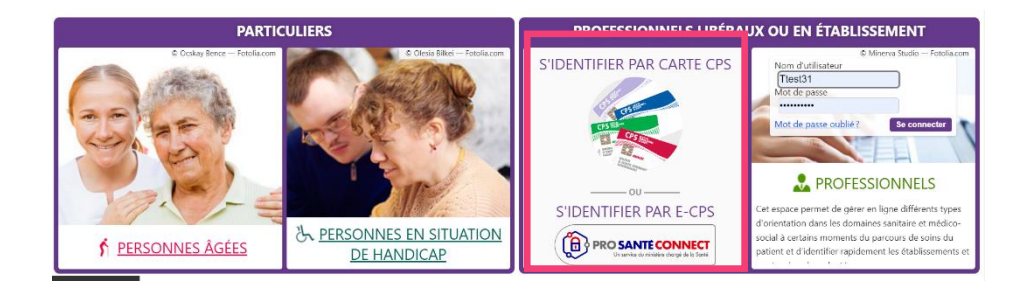

3- Sélectionnez le certificat, puis validez en cliquant sur "OK"

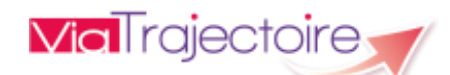

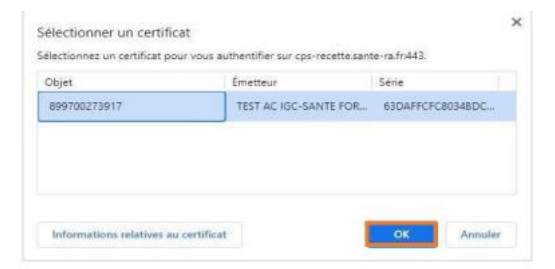

4- Saisissez le code porteur (à 4 chiffres) dans la fenêtre qui s'affiche, puis cliquez sur "Valider".

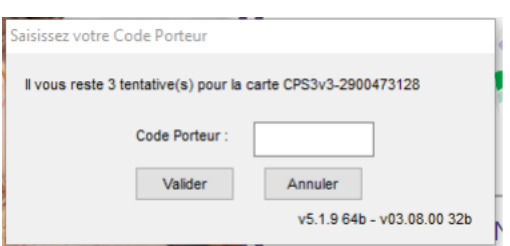

5- Vous êtes redirigé sur la page de création de compte de l'espace médecin libéral. Remplissez le formulaire puis cliquez sur "Créer mon compte » :

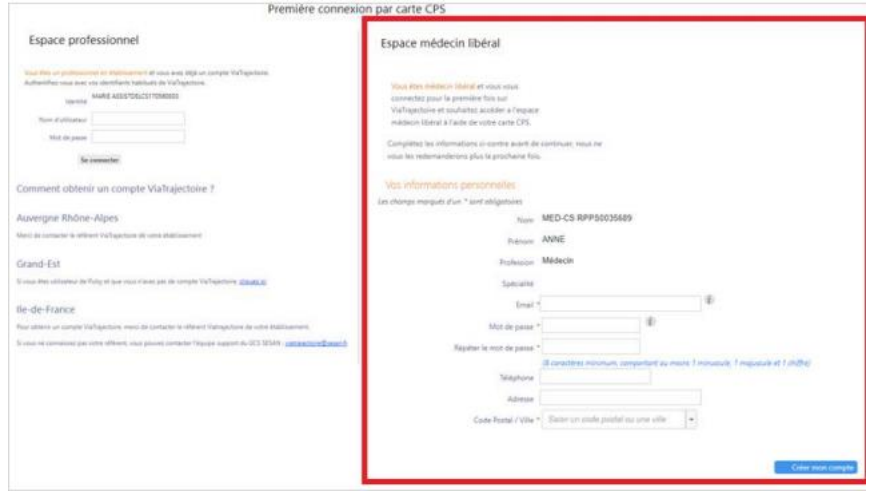

6- Après avoir pris connaissance des Conditions Générales d'Utilisation, cliquez sur **«Valider »**

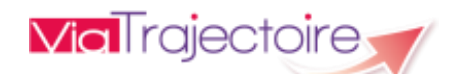

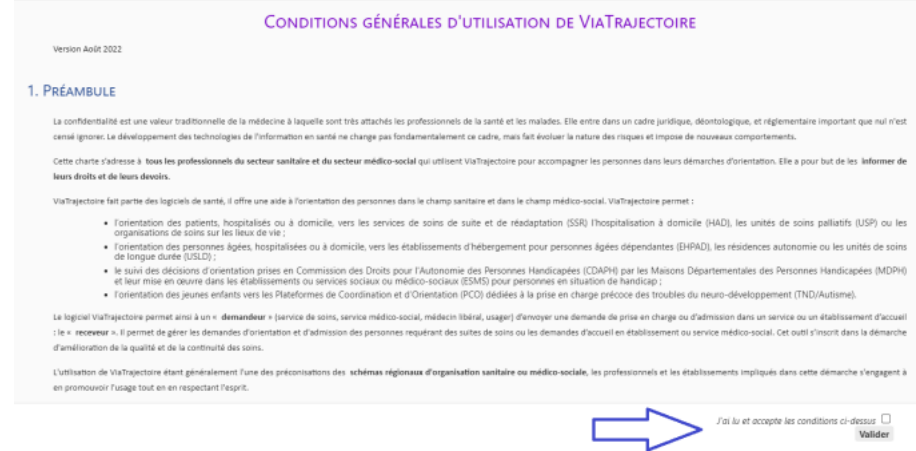

Vous pouvez ensuite naviguer sur le site.

7 - Depuis votre messagerie, cliquez sur le lien présent dans le mail que vous avez reçu pour valider votre adresse e-mail.

# **2. Connexion par identifiant et mot de passe**

Lors des connexions courantes, il vous suffira de renseigner votre identifiant et mot de passe.

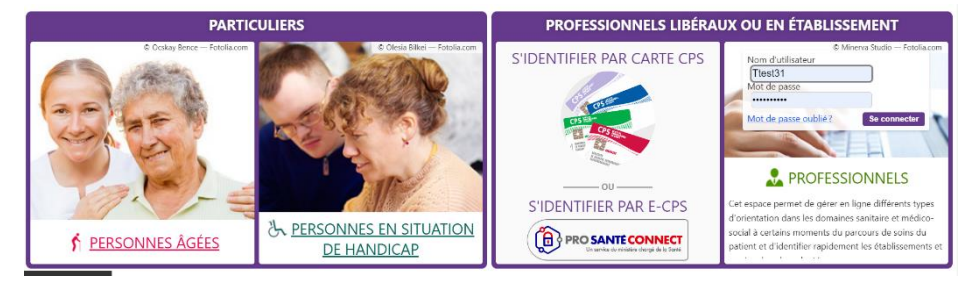

**Votre identifiant de connexion** est le **numéro RPPS** qui se trouve sur votre carte de professionnel de santé.

En cas d'apparition d'une fenêtre demandant un code de confirmation :

*Un code OTP est un mot de passe à usage unique généré automatiquement par l'application qui permet d'identifier un utilisateur pour une seule connexion. Lors des connexions par "identifiant/mot* 

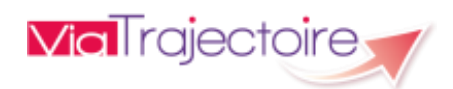

*de passe", un code de confirmation vous est demandé à intervalles réguliers. Dans ce cas, il vous suffit de renseigner dans la fenêtre qui s'affiche le code reçu par mail ou sms (selon votre préférence définie) et de cliquer sur "valider".*

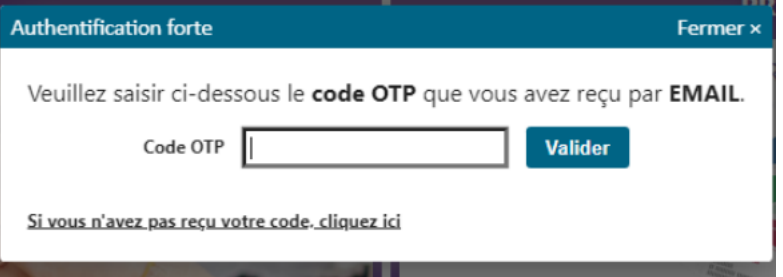

Par défaut il vous est envoyé par e-mail. Afin de le recevoir par sms vous devez :

- 1- Vous rendre sur la page de gestion de votre compte,
- 2- Renseigner votre numéro de téléphone puis cliquer sur "Vérifier"
- 3- Renseigner le code reçu par sms dans la fenêtre puis valider. Vous pouvez désormais choisir de recevoir le code par SMS ou EMAIL. Cette option est modifiable à tout moment.

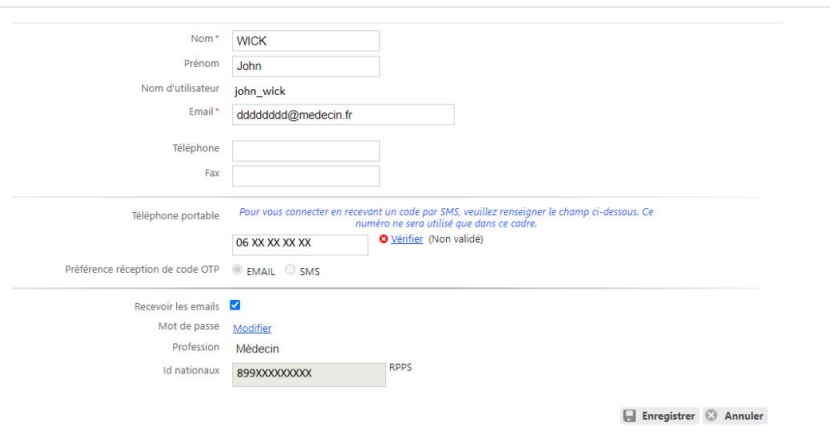

# **3. Connexion par carte CPx**

Référer-vous à l'étape 1 « Création du compte et 1ère connexion »

Vous êtes automatiquement connecté.

# **4. Connexion par carte e-cps**

Lors de la première utilisation de ce mode de connexion, vous devez au préalable :

- 1- installer l'application e-CPS sur votre téléphone mobile,
- 1- vous enregistrer sur [https://wallet.esw.esante.gouv.fr](https://wallet.esw.esante.gouv.fr/)

Pour les connexions ultérieures depuis la page d'accueil ViaTrajectoire®, cliquez sur le logo **"Prosanteconnect®",** renseignez ensuite votre identifiant RPPS puis laissez-vous guider.

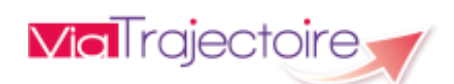

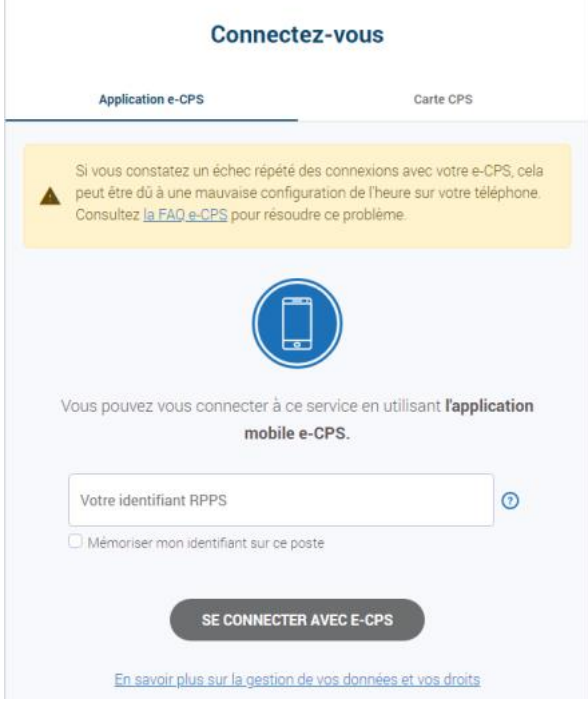